# 第7章 請求管理

### 7-5 請求仮計算

請求仮計算では、入力された勤怠情報をもとに請求金額を仮計算し、CSV 出力することができます。 ※勤怠ステータスにかかわらず仮計算が可能です。

※請求単価単位「時給」のみ仮計算を行います。「時給」以外の場合は勤務時間のみ計算し出力します。 ※計算結果は、仮計算情報を設定した内容と**[補足事項]計算式**に基づき計算されます。

### **▶対象派遣スタッフ検索**

請求仮計算メニューをクリックすると、対象派遣スタッフ検索画面が表示されます。 必要に応じて検索条件を設定し、2※をクリックして請求金額の仮計算を行うスタッフを検索します。

#### **契約情報タブには、■契約情報の設定画面が表示されます。**

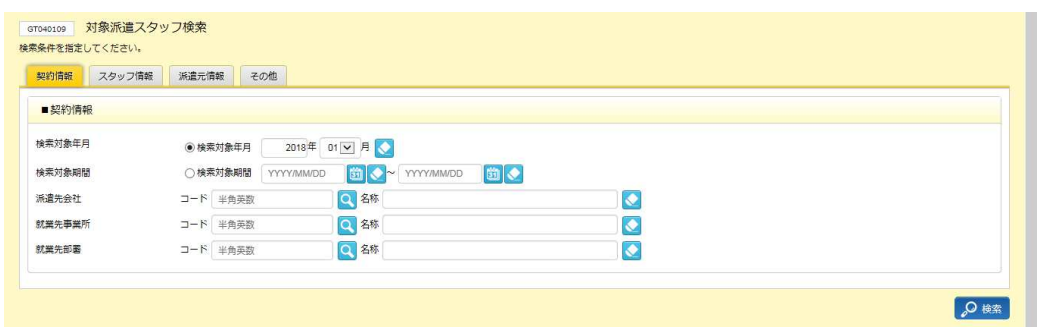

#### ■ 契約情報【入力項目】

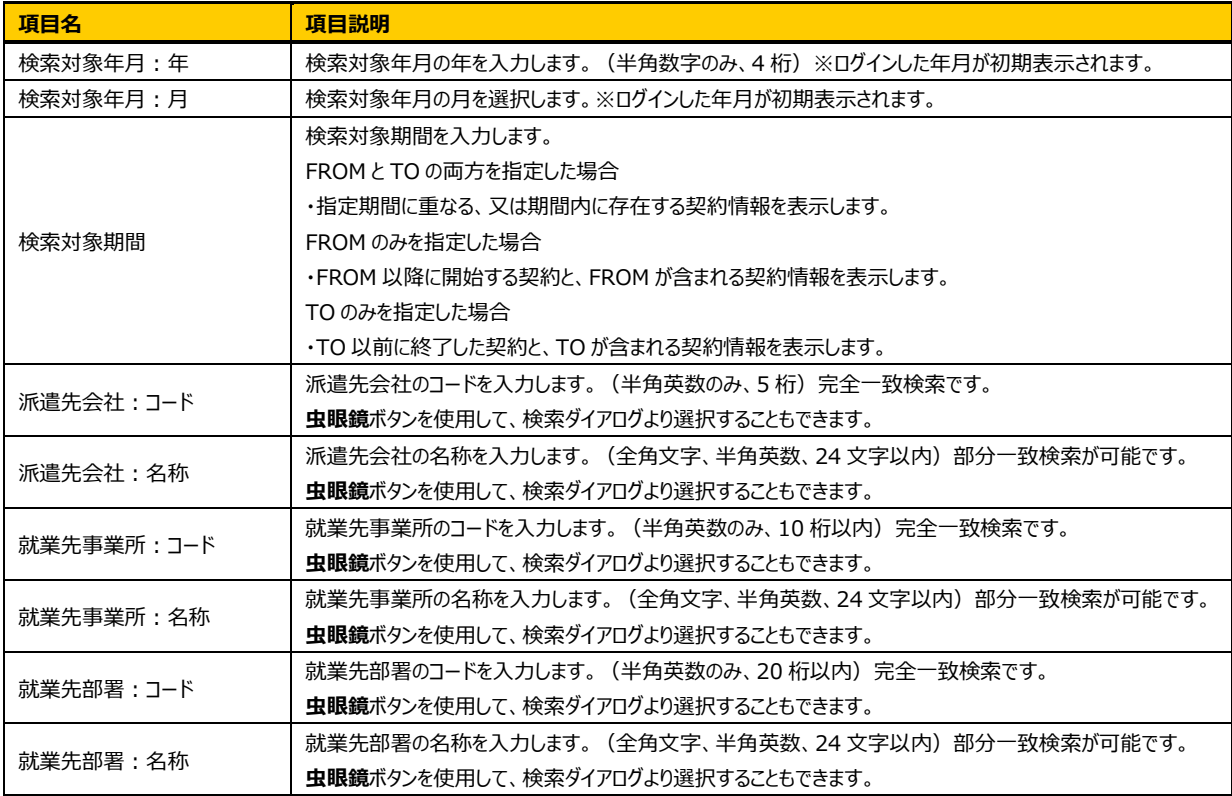

#### スタッフ情報タブをクリックすると、■スタッフ情報の設定画面が表示されます。

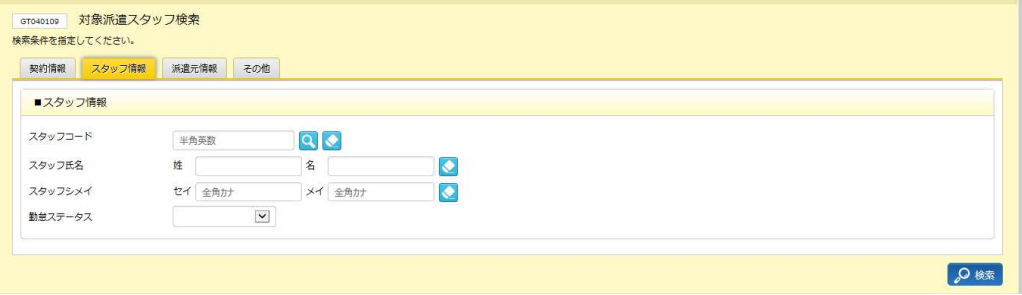

#### ■スタッフ情報【入力項目】

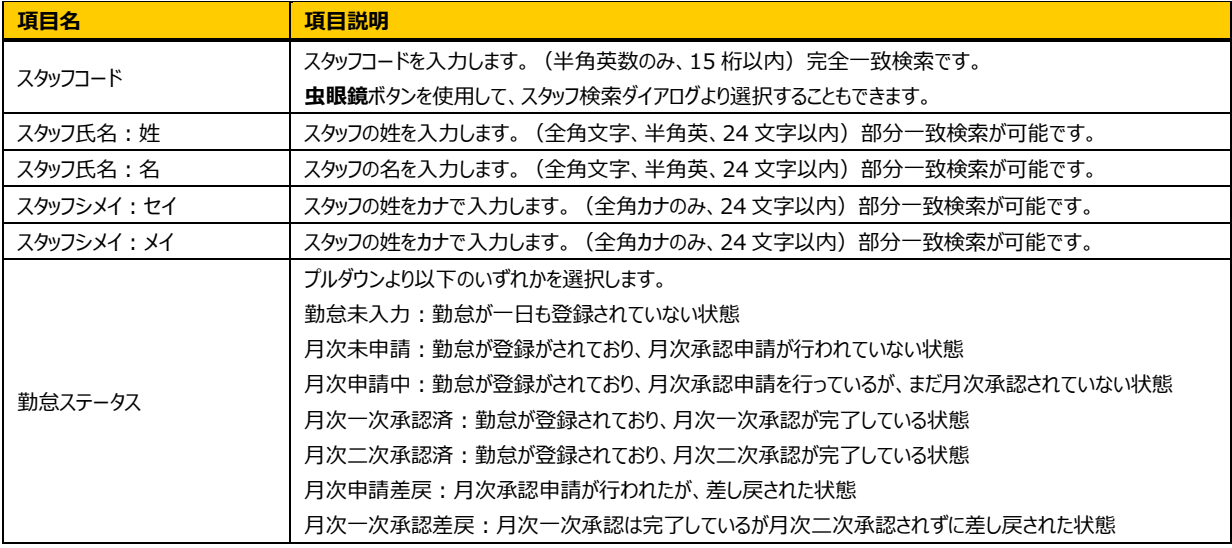

#### **派遣元情報**タブをクリックすると、■派遣元情報の設定画面が表示されます。

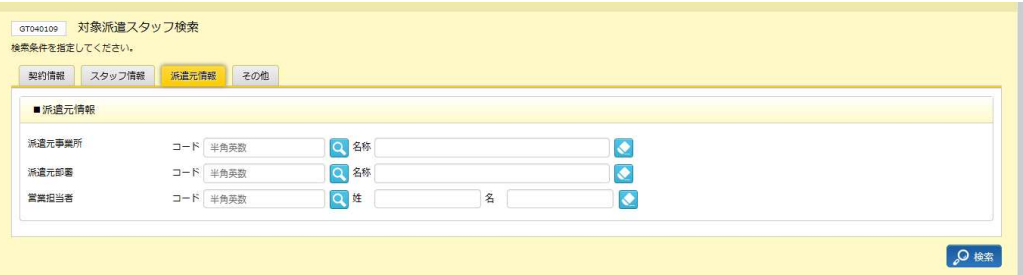

#### ■派遣元情報【入力項目】

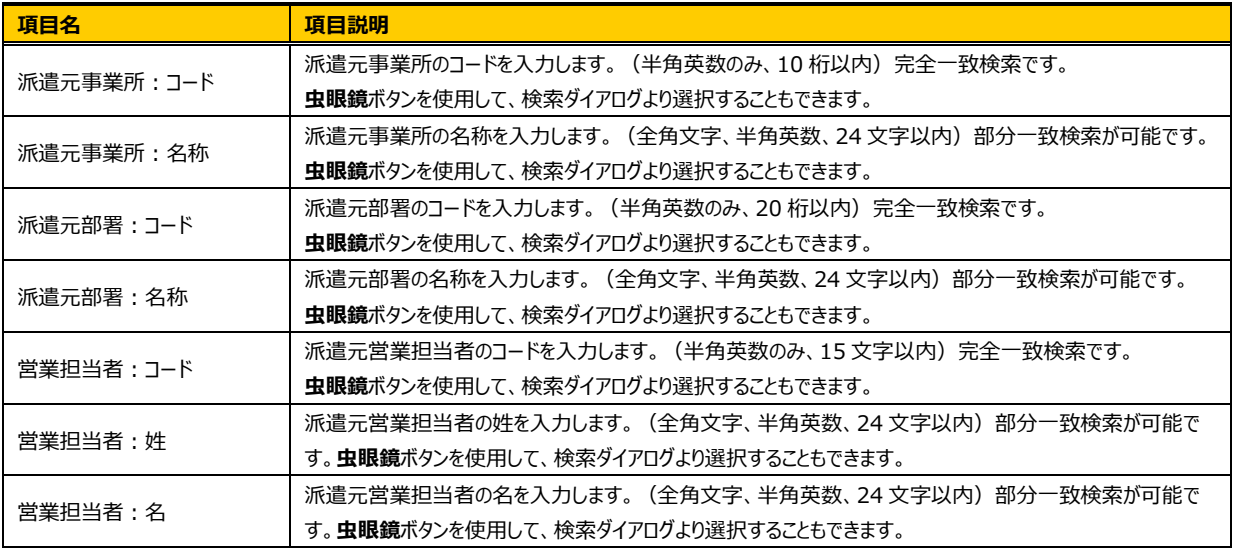

# 第7章 請求管理

## 7-5 請求仮計算

#### その他「その他」タブをクリックすると、■その他の検索条件設定画面が表示されます。

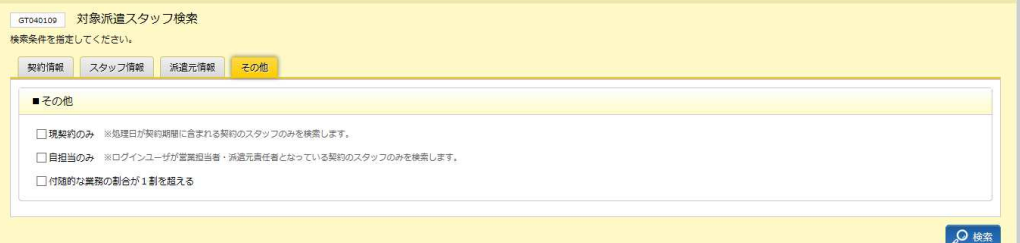

#### ■その他【入力項目】

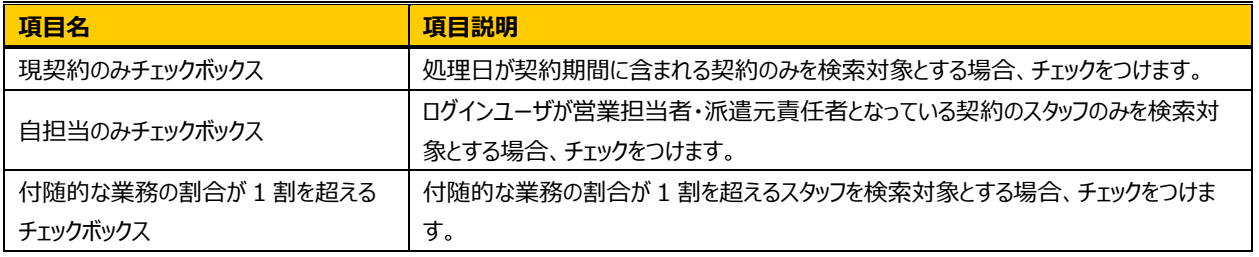

#### ●※※をクリックすると、検索結果一覧と■仮計算情報設定画面が表示されます。

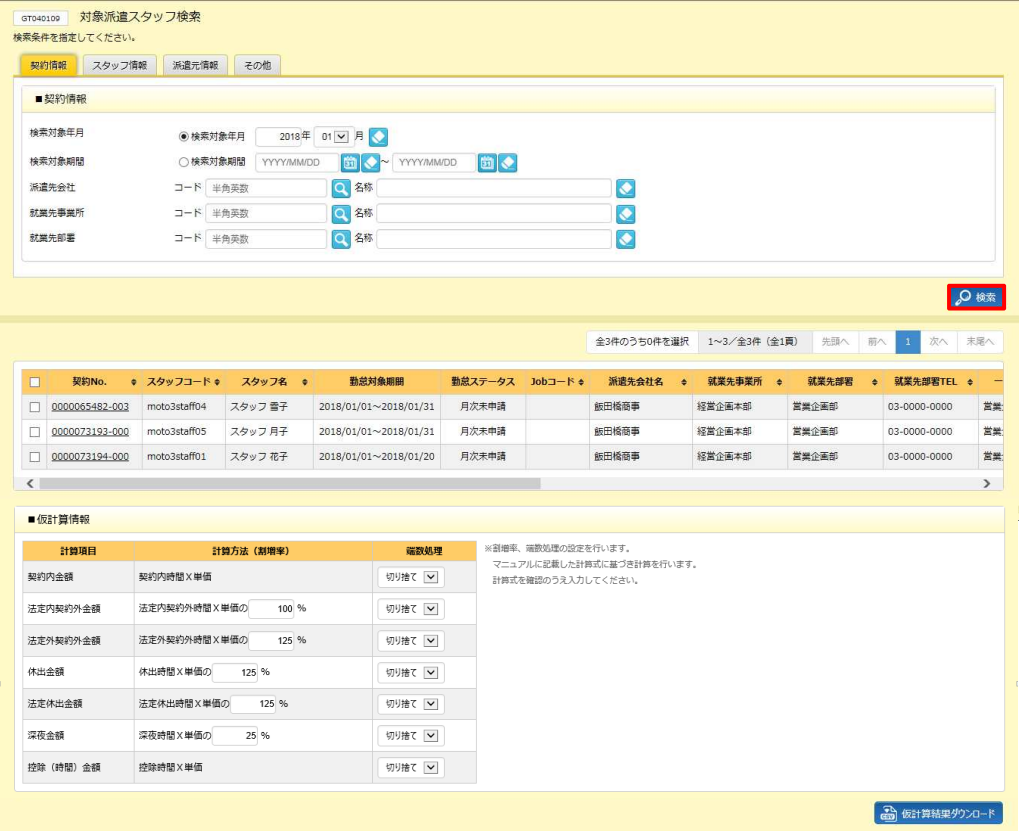

※表示件数が 15 件を超える場合、複数ページに分かれて表示されます。

検索結果⼀覧右上の「次へ」を押下することでページを切り替えることが可能です。

#### **対象派遣スタッフ検索結果⼀覧**【画⾯項目】

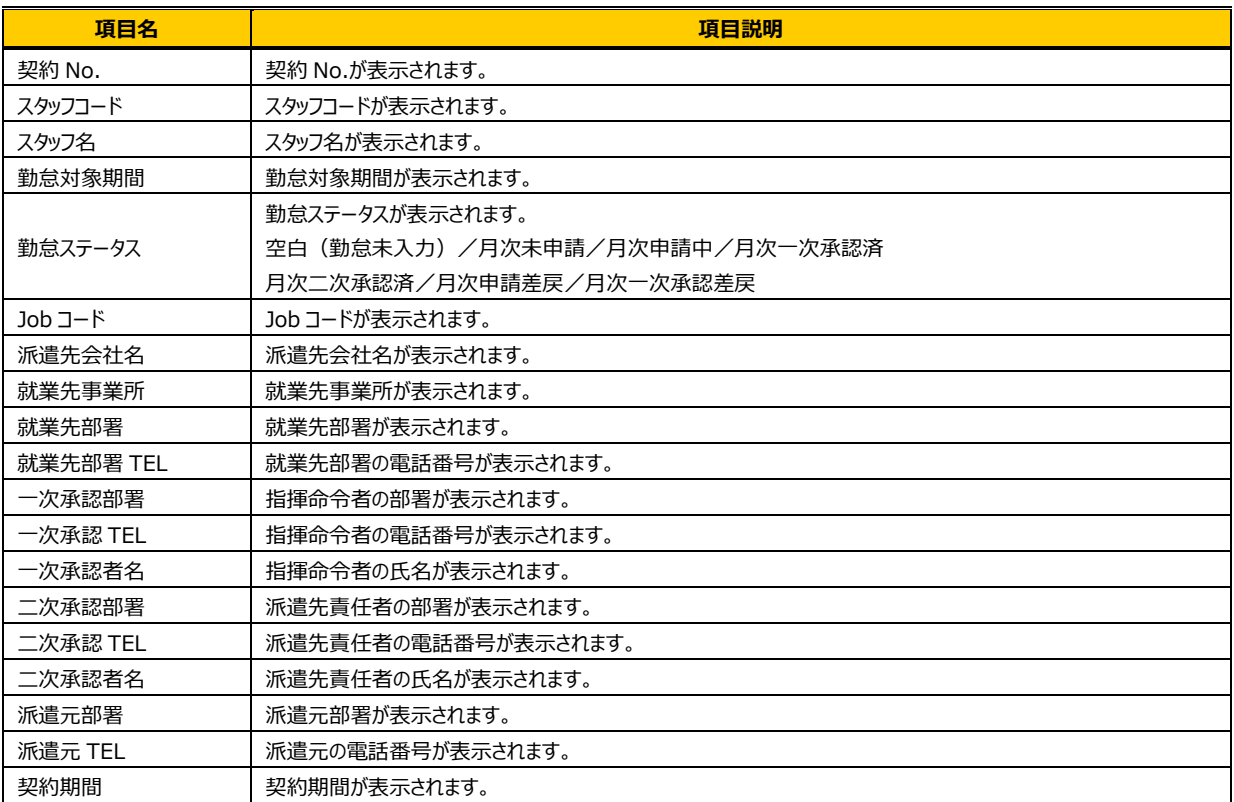

#### ■仮計算情報【画面項目·入力項目】

### **パワーユーザ>派遣元会社マスタ**であらかじめ設定されている場合は、マスタから情報を取得し、表示します。マス タに登録がない場合は、空⽩で表⽰されます。

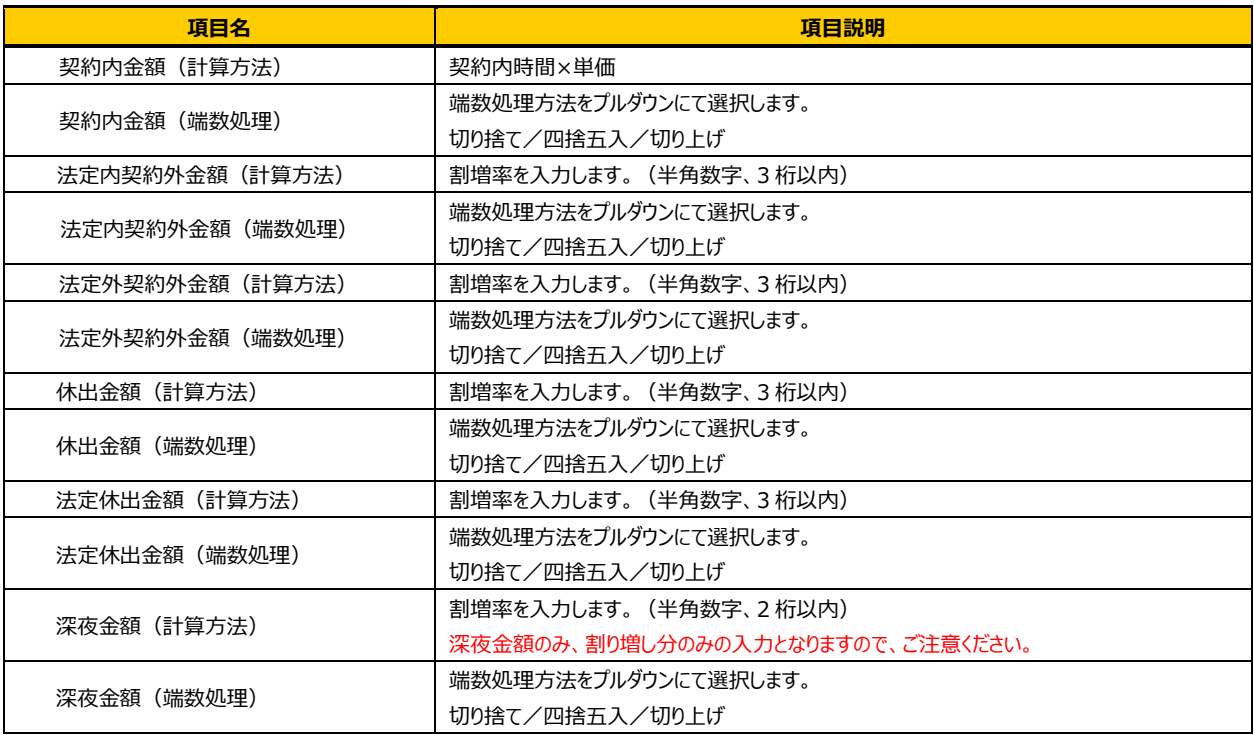

#### **【補足事項】**

#### 仮計算の計算式は以下のとおりです。

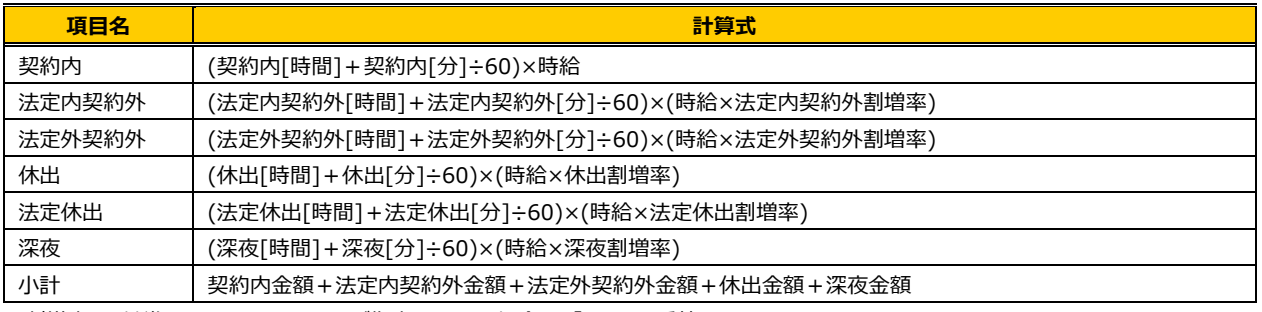

※割増率は、基準を 100%とし、125%が指定されていた場合は、「1.25」を乗算します。

※⾦額計算の際は、時間項目を「[時間]+[分]÷60」で時間換算(小数第 17 位切捨)してから計算します。

例:請求単価が 2,350 円、法定外契約外割増率が 125%、法定外契約外時間が 1 時間 20 分の場合 法定外契約外金額: (1+20÷60)×(2350×1.25)=1.3333333333333333×2937.5=3916.66666… 端数処理が切り捨ての場合: 1.3333333333333333×2,937 円=3915.99999··· 端数処理結果 3,915 円 端数処理が四捨五入の場合: 1.333333333333333×2,938 円 = 3917.33333 ··· 端数処理結果 3,917 円 端数処理が切り上げの場合: 1.3333333333333333×2,938 円=3917.33333 ··· 端数処理結果 3,918 円

※深夜時間の計算について

本システムでは、法定時間内・法定時間外で発生した深夜勤務も含め、契約内時間、法定内契約外時間、法定外契約外時間へ計算されます。 加えて深夜時間へ深夜勤務時間を表⽰します。仮計算を⾏う場合は、請求単価に対する深夜割増分のみを仮計算情報へ設定してください。

例)深夜時間の割増率 25%で設定した場合、深夜時間×(請求単価×0.25)で計算されます。

#### 仮計算を行う対象のスタッフのチェックボックスにチェックを入れ、 画 ははまゅうこと ボタンをクリックします。

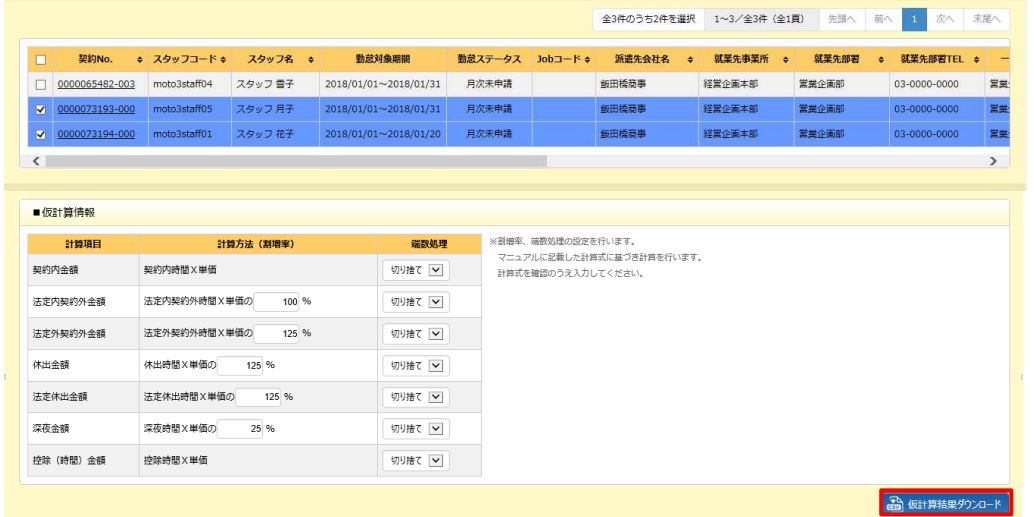

※仮計算情報が異なる場合は、別々に仮計算を行ってください。

※検索結果一覧の左上のチェックボックスにチェックを入れると、表示されたページ内で全件検索することができます。 複数ページある場合は、ページごとに選択すると一括してダウンロードが可能です。

#### 以下のメッセージが表示されますので、 はいをクリックします。

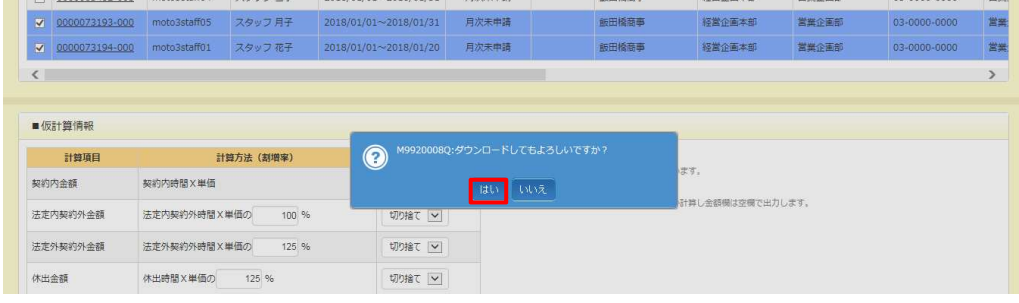

#### 画面下部に以下のメッセージが表示されますので、 ※第69 トをクリックします。

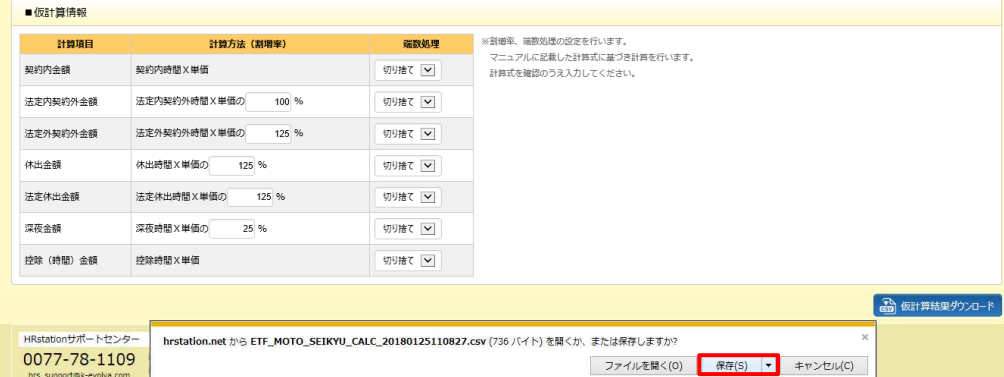

ダウンロード先に【ETF\_MOTO\_SEIKYU\_CALC\_ダウンロード⽇時】という名称の次のような CSV ファイルが保存 されます。

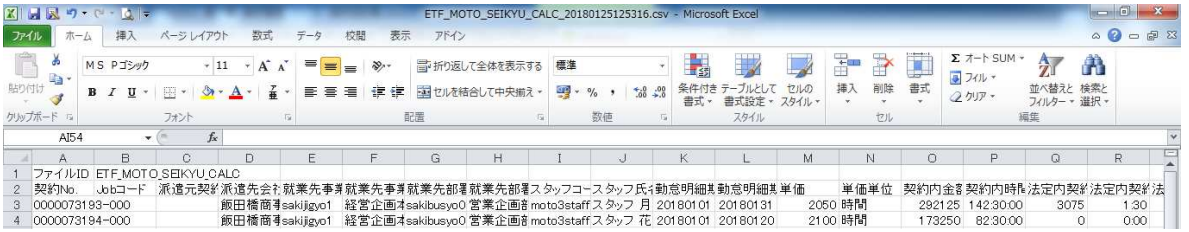

#### 【請求仮計算結果 CSV ファイルダウンロード項目】 ファイル ID: ETF\_MOTO\_SEIKYU\_CALC

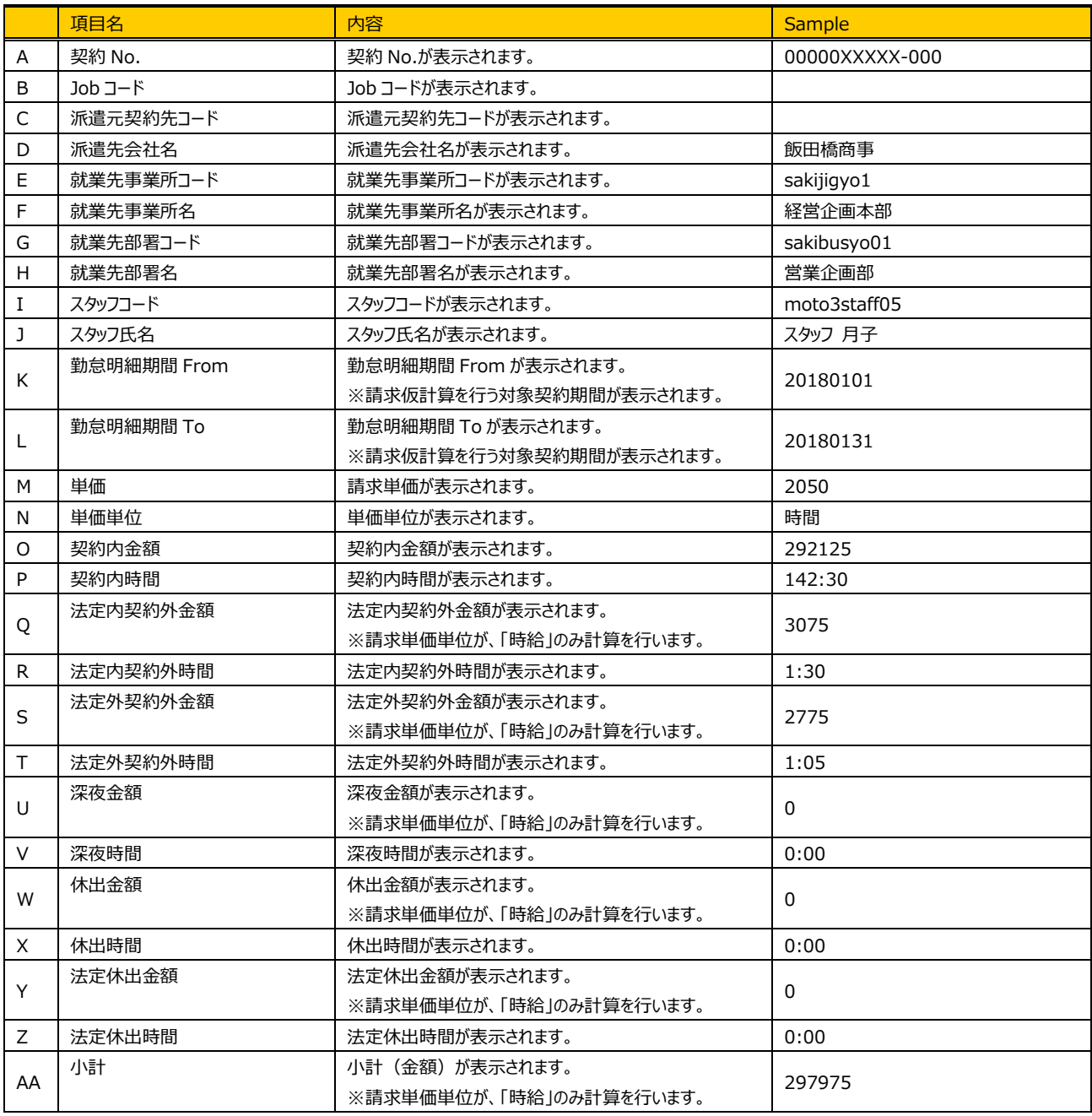